# Como navegar no aplicativo My Vendor Codes (Meus códigos de fornecedor)?

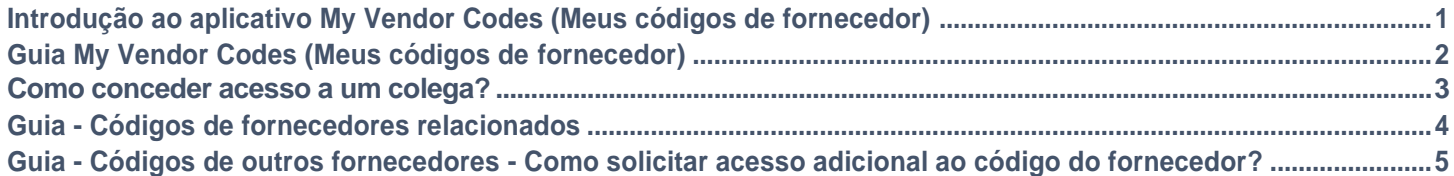

### **O aplicativo My Vendor Codes (Meus códigos de fornecedor) lhe permite:**

- Visualizar todos os fornecedores com os quais você está vinculado
- Solicitar acesso a todos os fornecedores da P&G que fazem parte da sua empresa
- Ver quem em sua empresa tem acesso ao Portal do Fornecedor
- Solicitar/Remover acesso a um colega
- Verificar os detalhes dos dados do seu fornecedor.

Para visualizar o **aplicativo My Vendor Codes (Meus códigos de fornecedor)**, acesse<https://pgsupplier.vpn.pg.com/> e digite suas credenciais de login ao portal do fornecedor P&G.

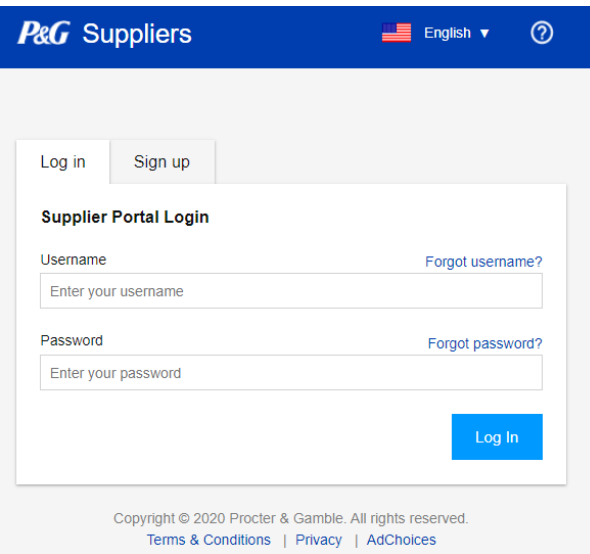

Clique no aplicativo **My Vendor Codes (Meus códigos de fornecedor)**.

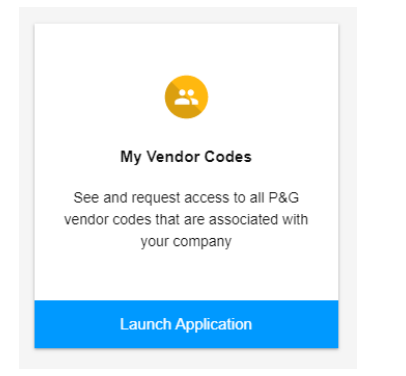

# GUIA - MY VENDOR CODES

Visualize todos os códigos dos fornecedores que estejam vinculados à conta do portal do fornecedor P&G.

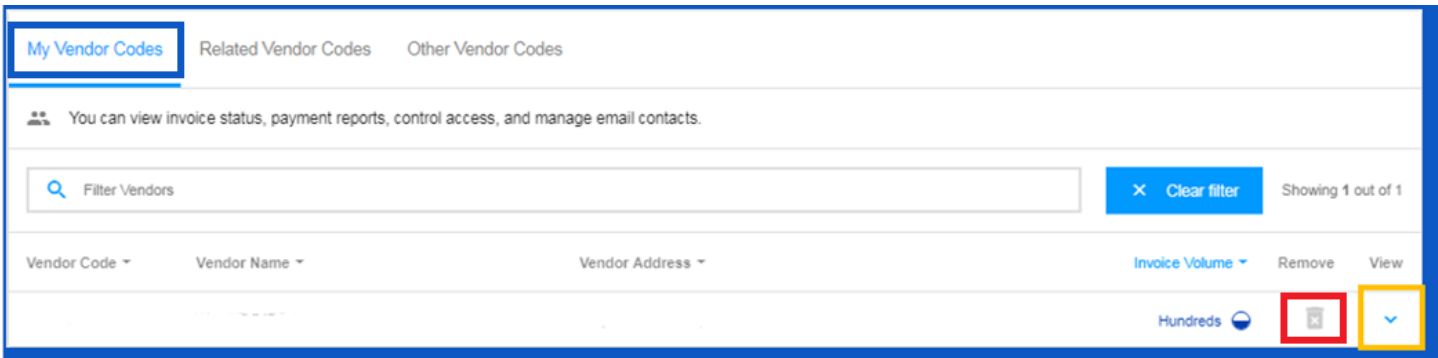

- Remova os códigos dos fornecedores que você não quer mais ver clicando no ícone de cesta
- Visualize os detalhes das contas do fornecedor clicando na seta para baixo ao lado da cesta

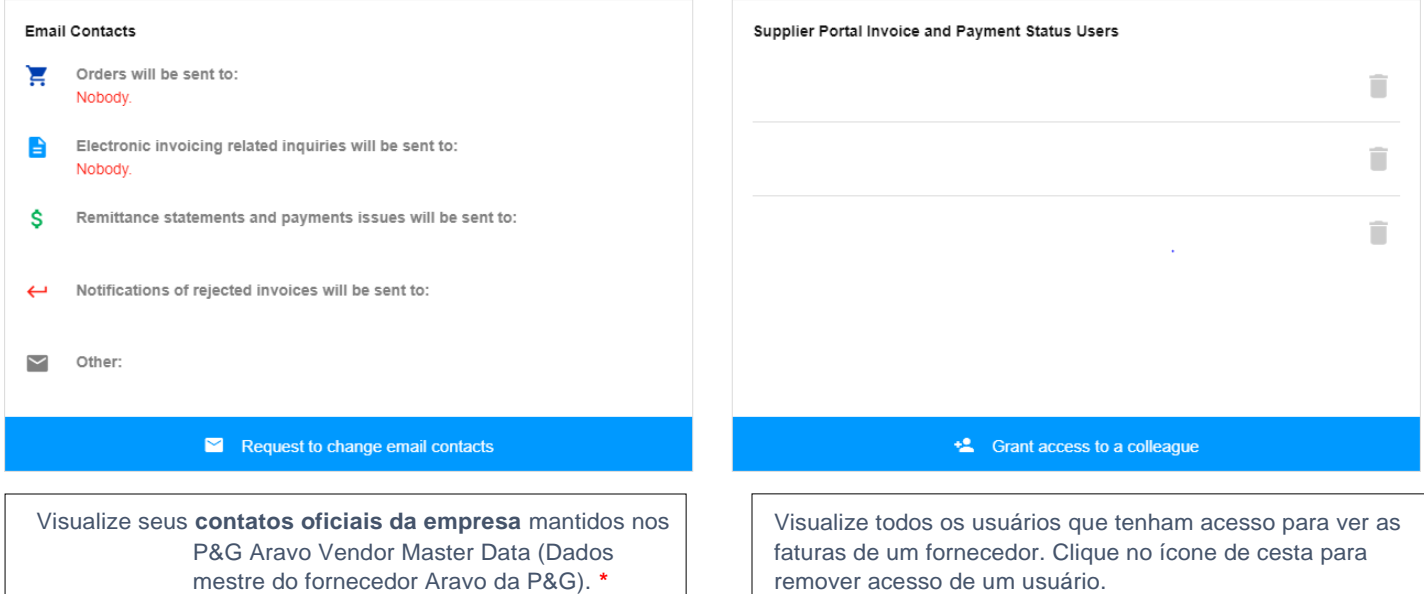

 $\overline{\phantom{0}}$ 

V

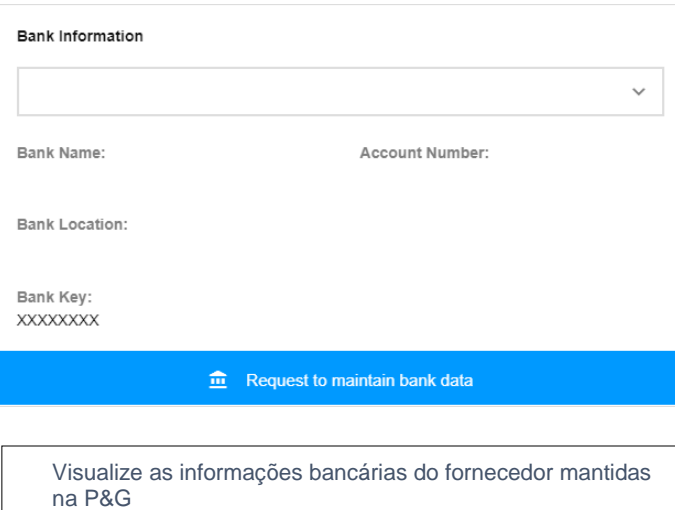

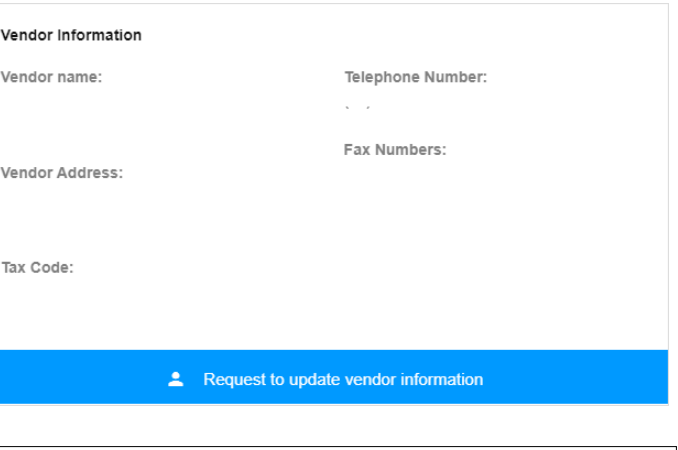

Visualize as informações gerais do fornecedor. **\***

## GUIA - MY VENDOR CODES – COMO CONCEDER ACESSO A COLEGAS?

Observação: Apenas contatos do P&G Aravo podem usar a função de concessão de acesso a um colega.

**Etapa 1:** Clique em "Grant access" (Conceder acesso) a um colega.

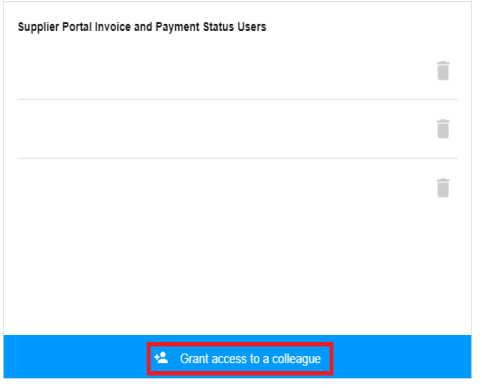

**Etapa 2**: Coloque o endereço de e-mail do seu colega e clique em "Submit" (Enviar).

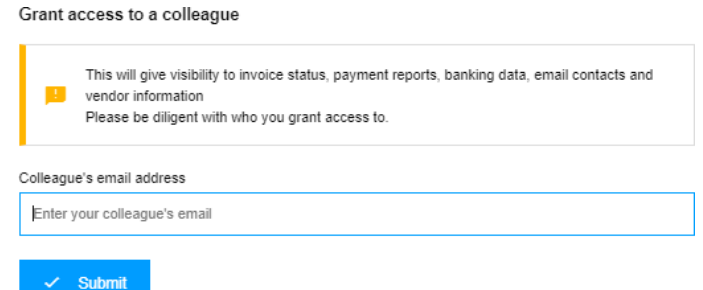

**Etapa 3:** Se o endereço de e-mail não tiver conta existente, você precisará colocar o país e nome do contato do seu fornecedor para registro.

#### More information required for

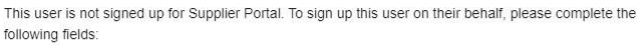

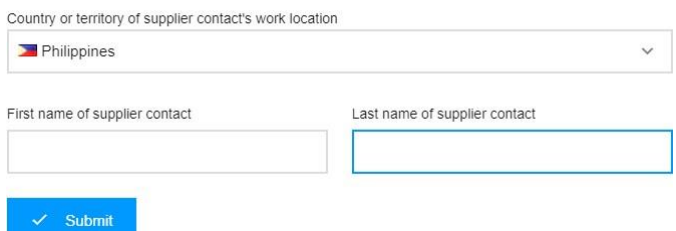

Aparecerá uma mensagem que a solicitação de acesso será roteada para o contato principal do fornecedor para aprovação.

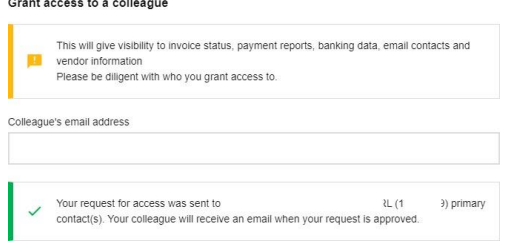

Uma vez aprovada, o contato do fornecedor receberá suas credenciais de login via e-mail.

Se o endereço de e-mail tiver uma conta existente no Portal de Fornecedor da P&G, aparecerá uma mensagem confirmando a concessão de acesso ao código de um fornecedor.

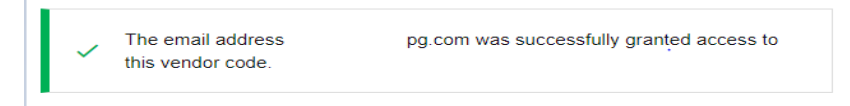

## GUIA - CÓDIGOS DE FORNECEDORES RELACIONADOS

Visualize todas as contas de fornecedor que a P&G mantém para sua empresa à qual sua conta não está vinculada.

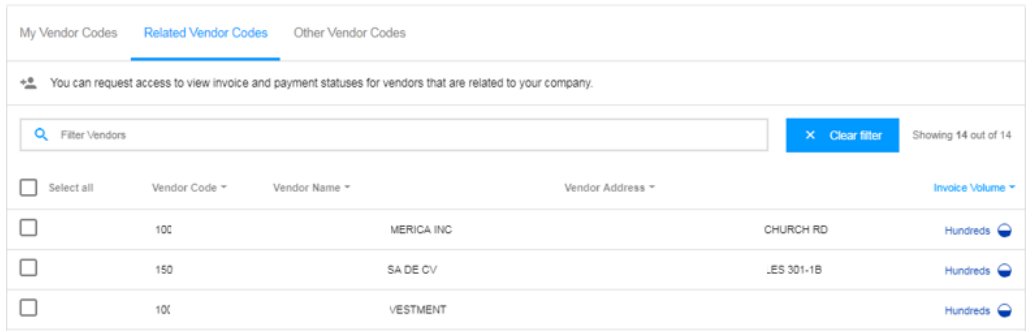

## **VINCULE-SE ÀS CONTAS DO FORNECEDOR LISTADAS PELAS SEGUINTES ETAPAS:**

#### **Etapa 2:** Clique em "Request Access" (Solicitar acesso).

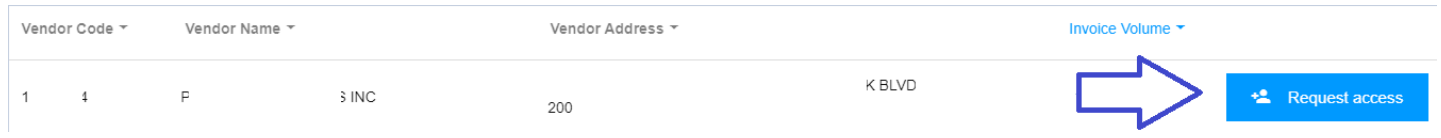

Etapa 3: Assinale a caixa de verificação do endereço de e-mail com o qual você solicitará acesso. Não escolha um contato de e-mail com um travessão debaixo das notas, o que significa que o contato de e-mail é do VMD e não tem necessariamente um acesso ao portal do fornecedor. Após escolher um contato de e-mail, clique em "Request Access" (Solicitar acesso). Seu colega será notificado por e-mail e receberá instruções sobre como fornecer acesso ao código do fornecedor.

#### **Request Access From**

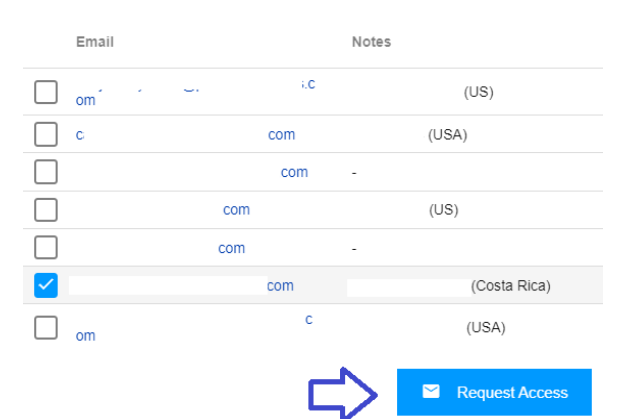

Aparecerá uma mensagem confirmando a solicitação para um acesso.

Your request was successfully sent to the selected vendor contacts.

## **GUIA - OTHER VENDOR CODES (CÓDIGOS DE OUTROS FORNECEDORES)**

Solicite acesso para o código de qualquer outro fornecedor da P&G.

**SOLICITE ACESSO ADICIONAL AO CÓDIGO DE FORNECEDOR SEGUINDO ESTAS ETAPAS:**

**Etapa 1:** Insira o código do fornecedor. Clique em "Continue" (Continuar).

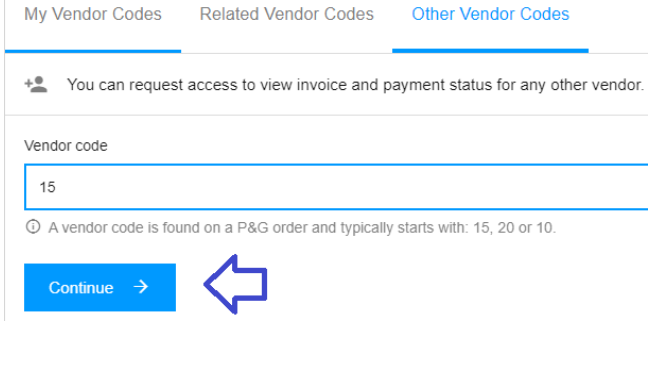

#### **Etapa 2:** Insira o nome do fornecedor

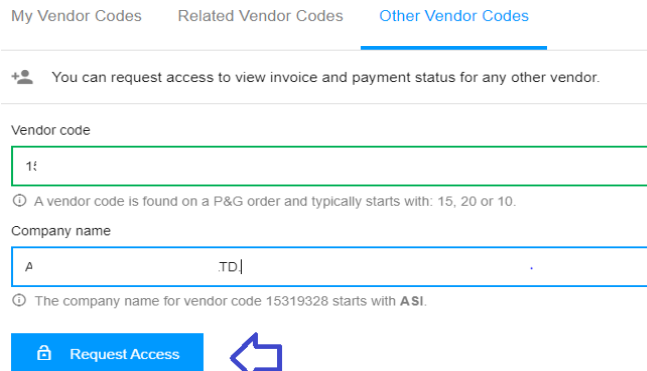

**Etapa 3:** Assinale a caixa de verificação do endereço de e-mail com o qual você solicitará acesso. Não escolha um contato de e-mail com um travessão debaixo das notas, o que significa que o contato de e-mail é do VMD e não tem necessariamente um acesso ao portal do fornecedor. Após escolher um contato de e-mail, clique em "Request Access" (Solicitar acesso). Seu colega será notificado por e-mail e receberá instruções sobre como fornecer acesso ao código do fornecedor.

Request Access From

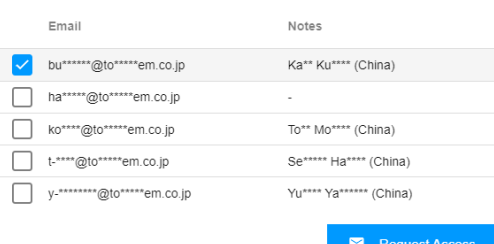